Model 72-7732: Installation Guide & Computer Interface Software

---------------------------------------------------------------------------------------------

### Ø **System Requirements(72-7732)**

- To use **72-7732 Interface Program**, you need the following hardware and software:
	- An IBM PC or equivalent computer with 80586 or higher processor and 1024 x 768 pixel or ₩ better monitor.
	- Microsoft **Windows 98/2000/ME/NT/XP/VISTA**  ÷
	- At least 64MB of RAM. 4
	- Can access to a local or a network CD-ROM. an.
- 理 A free serial port and a usb port.
- ÷ A mouse or other pointing device supported by Windows.

## Ø Hardware install:

- If what to use is multimeter the RS-232s provide with the form connect a people's line, the RS-232 pick up a people line of red unauthorized biography lose the line to receive to carry to insert multimeter fix in the slot with a back of the form protection, then go on-line of another on carry with computer of string a right conjunction is then.
- $\ddot{\text{I}}$  If what to use is multimeter the USB provide with the form connect a people's line, the USB pick up a people line of red unauthorized biography lose the line to receive to carry to insert multimeter fix in the slot with a back of the form protection, then go on-line of another on carry with computer of string a right conjunction is then.

#### Ø **Installing 72-7732 Interface Program**

To install **72-7732 Interface Program**, please follow below procedure: Before install the interface program, make sure that the computer is running the Window 98 or above operating system.

1.Insert the provided CD-ROM into CD-ROM drive.

2.Double-click the My Computer icon from the Windows desktop.(see figure 1)

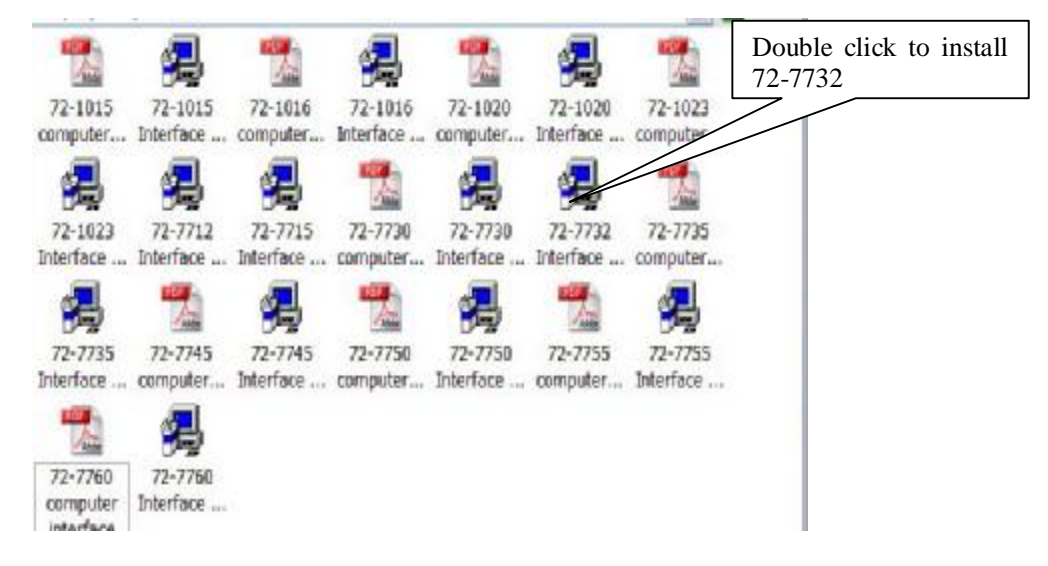

(figure 1)

Model 72-7732: Installation Guide & Computer Interface Software ---------------------------------------------------------------------------------------------

3.click 72-7732 Setup to display the contents of the folder.Double-click the file Setup.Exe. (see figure 2)

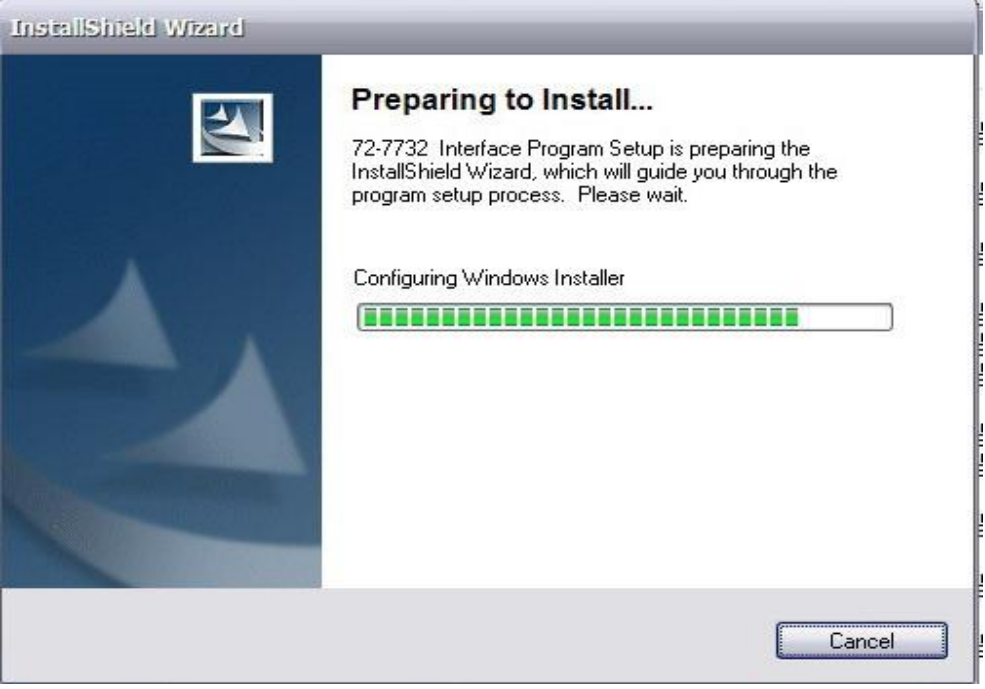

(figure 2)

4.Follow the on-screen installation instructions.

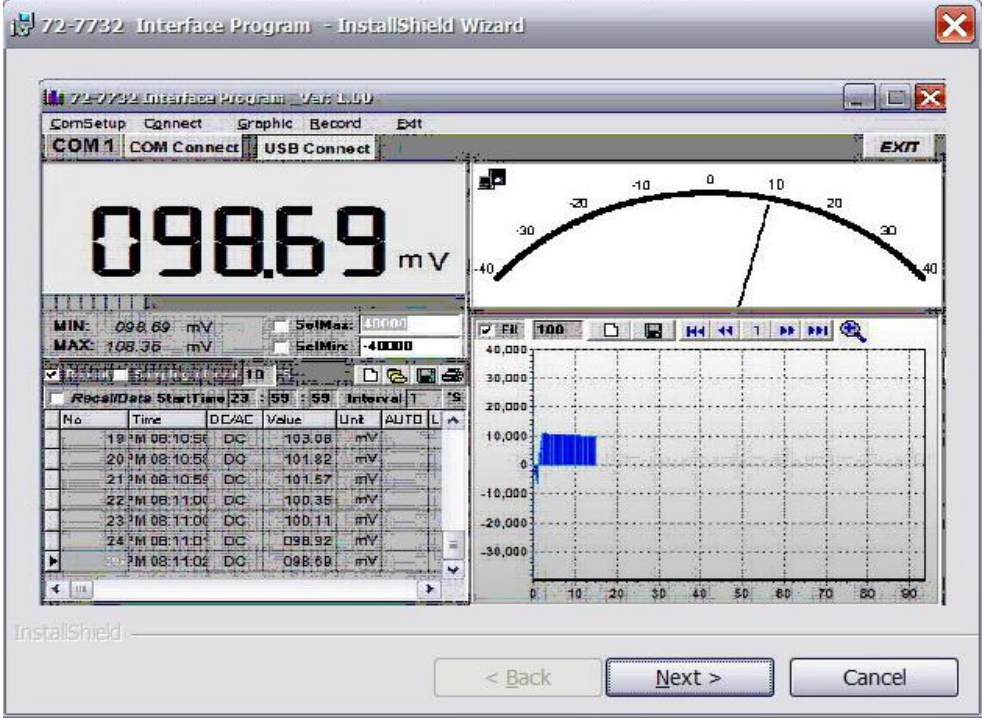

(figure 3)

Model 72-7732: Installation Guide & Computer Interface Software ---------------------------------------------------------------------------------------------

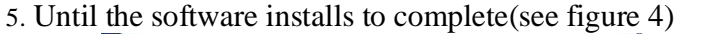

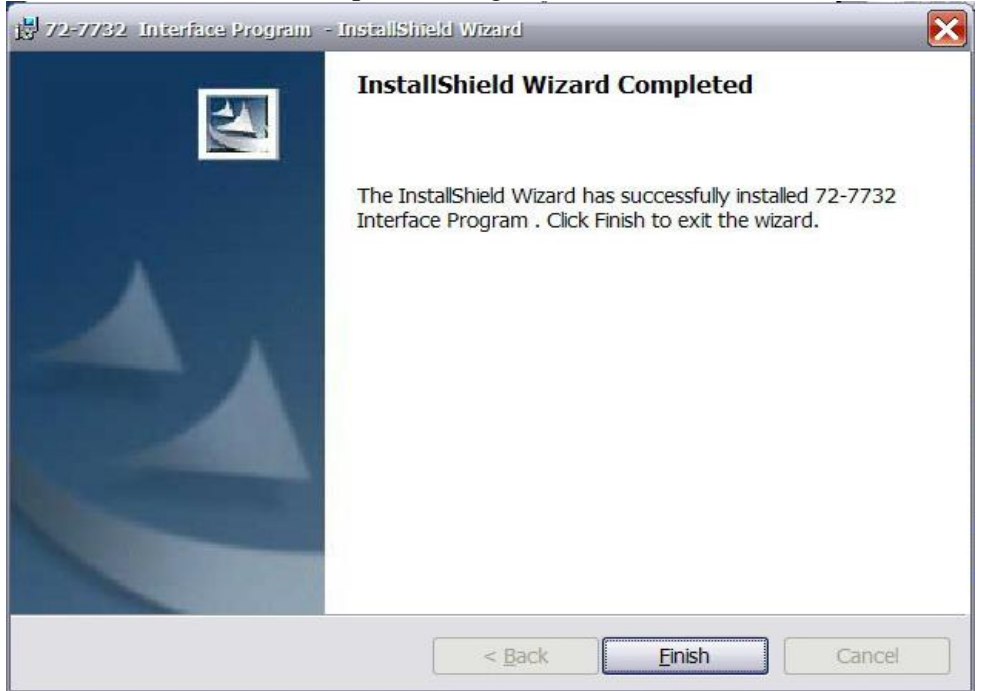

 **(figure 4)** 

6. The software installs to complete, the customer can find out" the DMM Interface Program- 72-7732" in program folder ,see figure 5

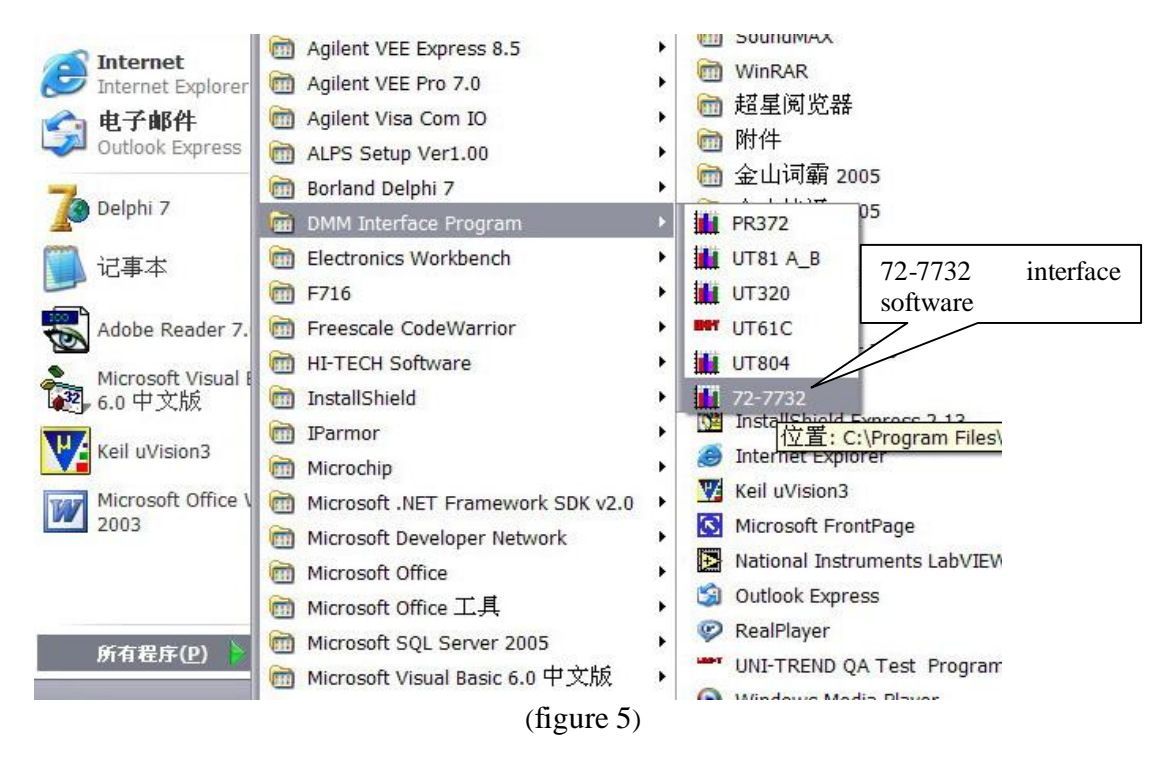

#### Ø **Getting Started with 72-7732 Interface Program**

To run the **DMM Interface Program**, please do the followings:

- Insert the supplied RS232C Interface Cable into the slot at the back of the meter and properly  $\pm$ connect the other end of OR insert the supplied usb interface cable into the slot at the back of the cable to the serial port of computer.
- 2. From the Windows **Start** menu, choose **Programs** > **DMM Interface Program** > **72-7732**  4
- $\frac{1}{2}$ Press **COMSetup** to select corresponding COM 1/ 2 / 3 / 4. OR **USB** connect

de la Press **Connect** from menu bar to start the connection, the icon will be displayed.

Below is the full screen of the software shown on the computer **(see figure 6)** 

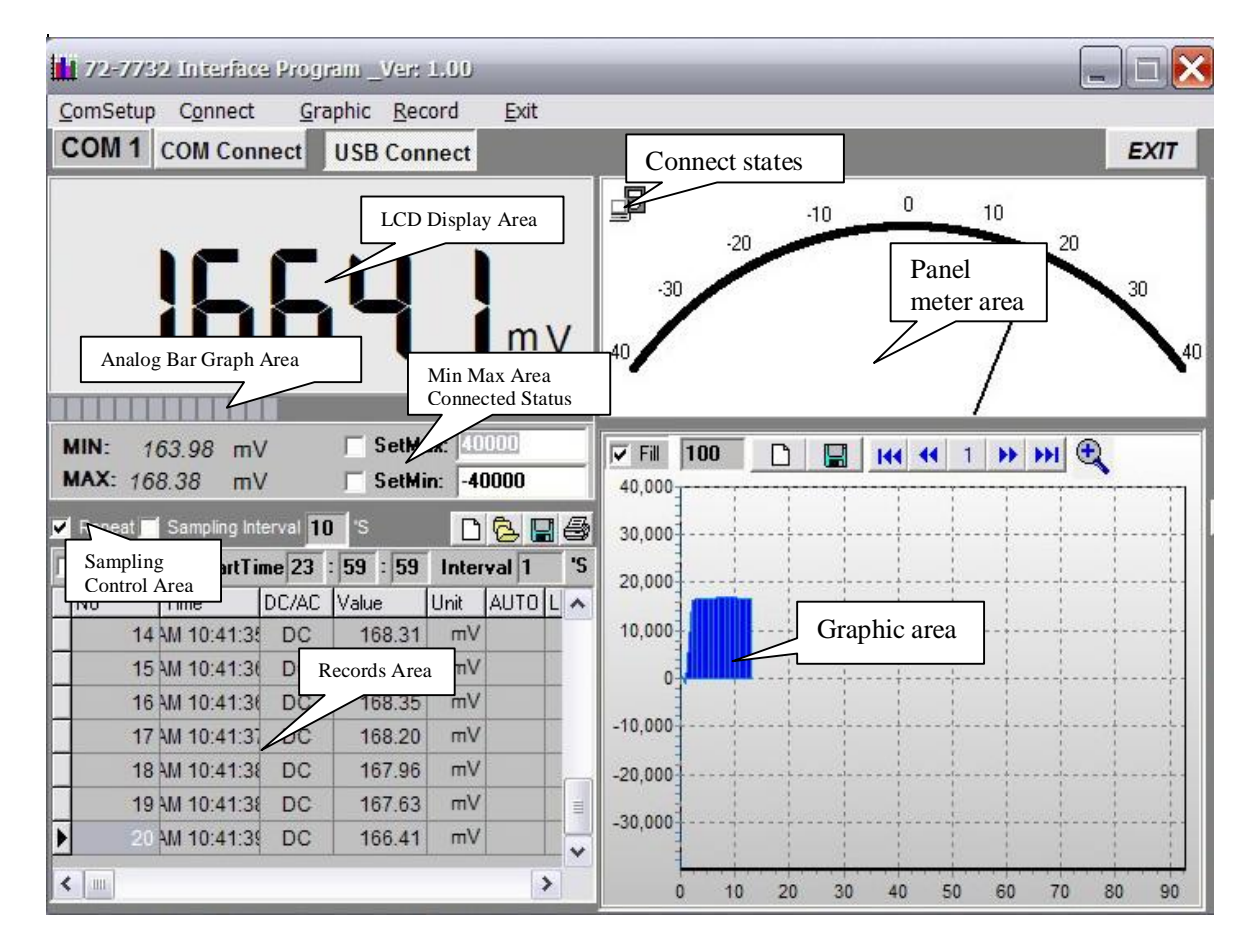

(figure 6)

Model 72-7732: Installation Guide & Computer Interface Software ---------------------------------------------------------------------------------------------

# Ø Graphic operation

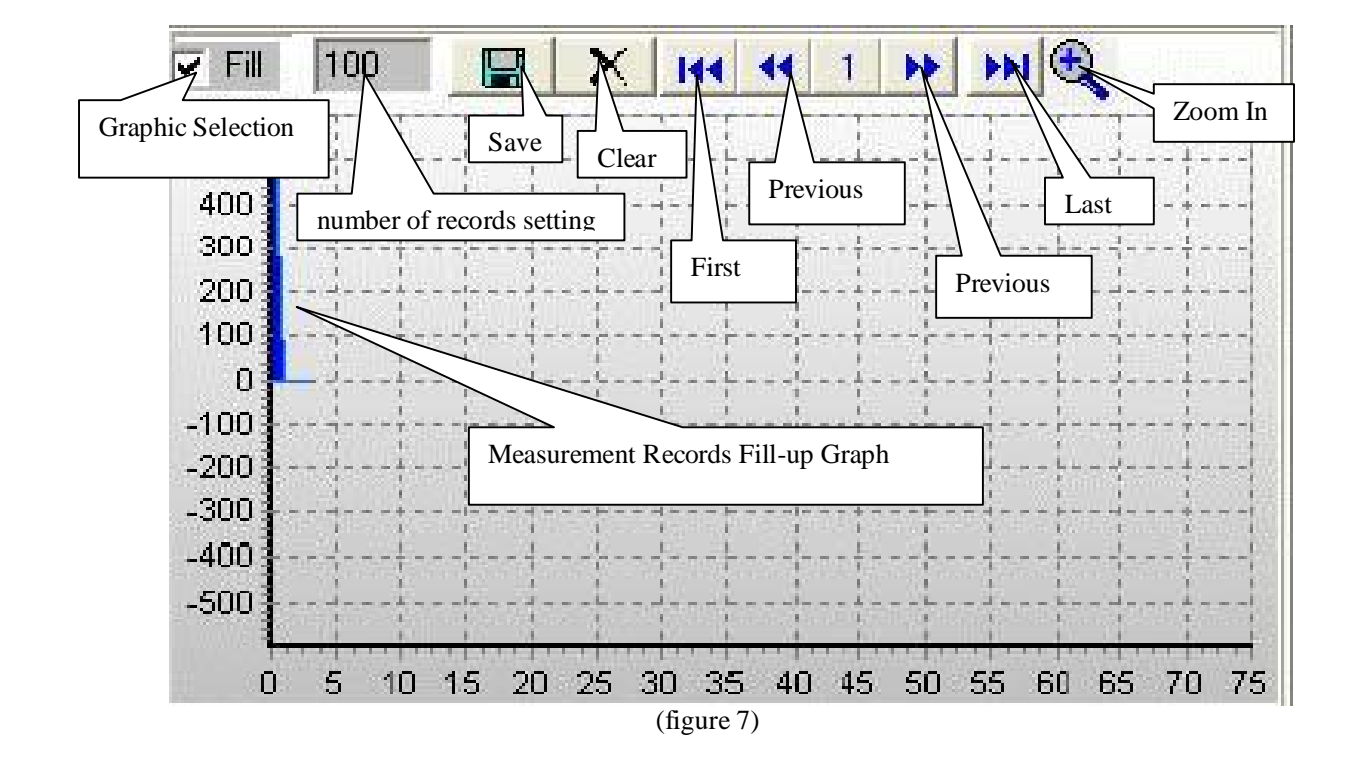

During the connection, you can select the following functions by clicking the corresponding icon or the menu bar:

- Fill: Click the box to select "fill-up graph" or unclick to select "line graph".
- **Record:** Setting the number of record to be shown on graphic.
- **Clear:** To clear all the current records' graphics permanently.
- **Save:** To save current graphic into BMP format. The default file name is C:\DATA1.BMP".
- **First:** Go to the first graphic.
- **Previous:** Go to the previous graphic.
- **Next:** Go to the next graphic.
- **Last:** Go to the last graphic.
- $\uparrow$  **<b>Zoom In:** To enlarge part of the graphic. To enlarge: left click the mouse and drag from top to bottom and left to right. To restore: left click the mouse and drag from bottom to top and right and left.

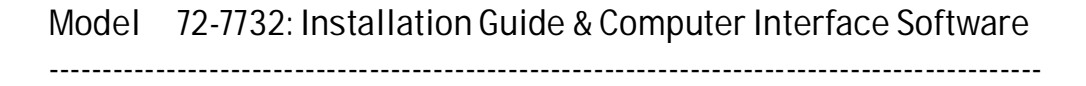

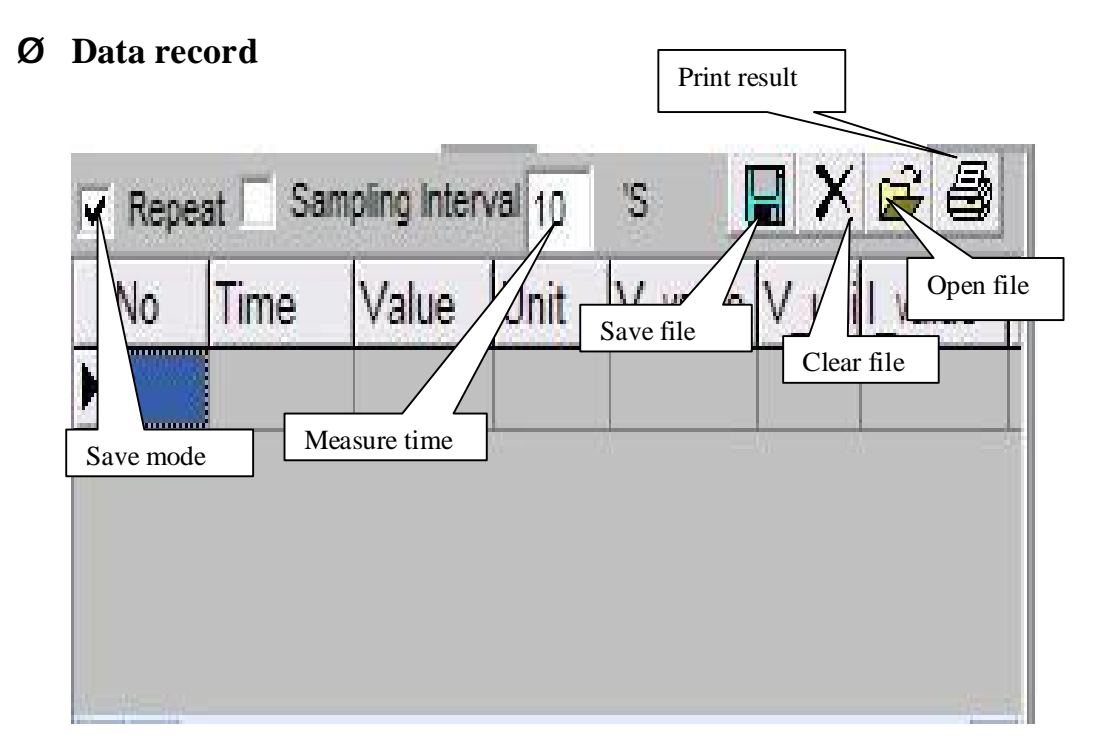

(figure 8)

**During the connection, you can select the following functions by clicking the corresponding icon or the menu bar:** 

- **Repeat:** Click the box to keep the repeated record, or unclick the box to ignore the repeated record. The
	- repeated records will be shown in graphic no matter what the selection is.
- **Ba Sampling Interval:** Click to enable sampling interval function, or unclick to disable the function

Enter the sampling interval's time, the unit is second.

- sin and **Clear:** To clear all the current records permanently.
- **Copen fils:** To read records form old file (\*.db).
- **Save as:** To save all the current records to file  $(*.txt, *.xls, *.db)$ . a ba
- **print:** To print the current records.

---------------------------------------------------------------------------------------------

**Remarks:** 

 $\overline{\phantom{0}}$ 

- $\frac{1}{2}$ If abnormal digits or symbols were found after installation, please remove font "UNIT-A2" and then install new font set from "FONT" directory on the provided CD-ROM.
- The software designed to display the current measured value from the Meter. When the data hold,  $\frac{1}{2}$ Max or Min functions are enabled, it is normal that the Meter displayed value difference from the computer due to the Meter display has already locked.

\*\*END\*\*